# **TOC**

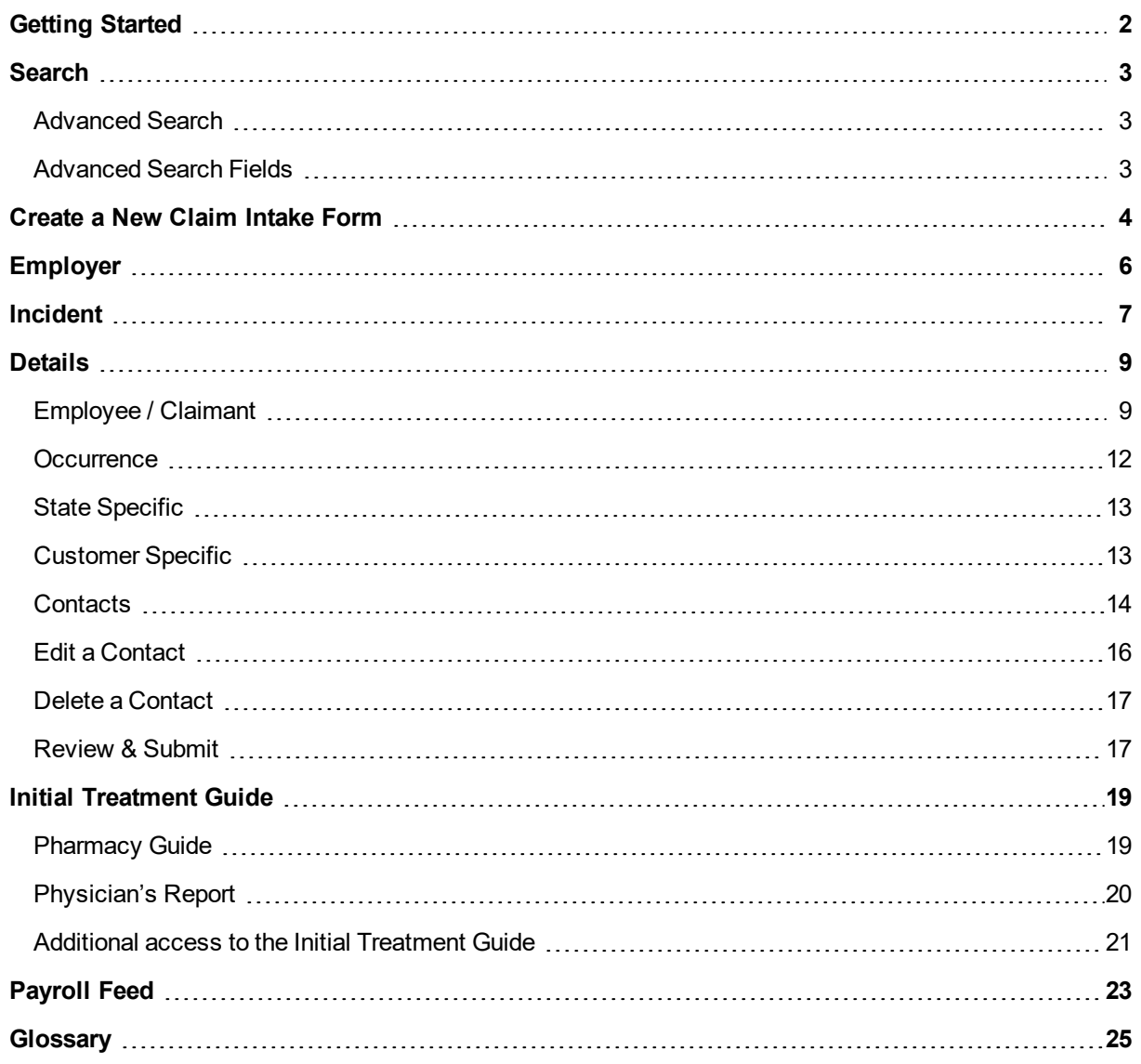

# <span id="page-1-0"></span>**Getting Started**

To create a new Intake form, click **Intake** > **Report Workers' Compensation Event**

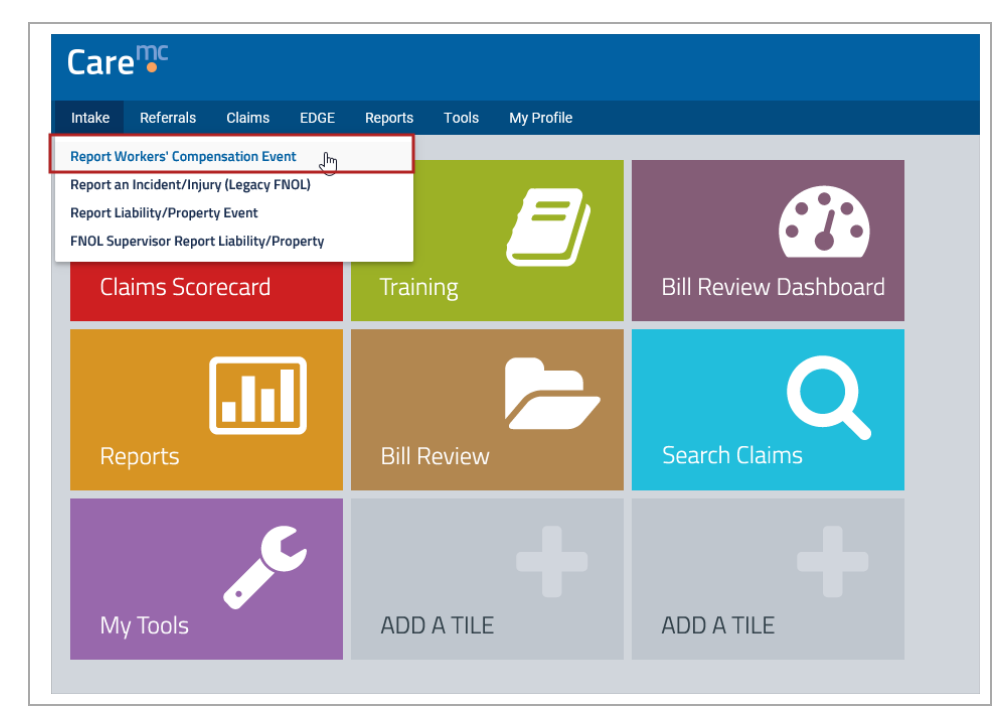

The Claim Intake screen appears.

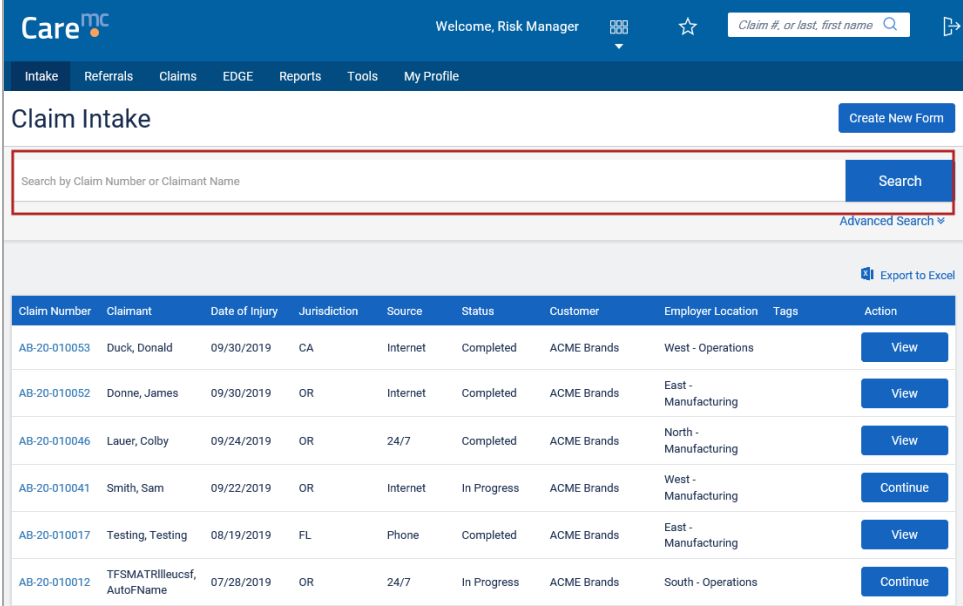

# <span id="page-2-0"></span>**Search**

When you enter the Claim Intake screen, a list will generate including intake forms New, In Progress and Completed. To narrow the list, you may run a search using the claim number or claimant's name.

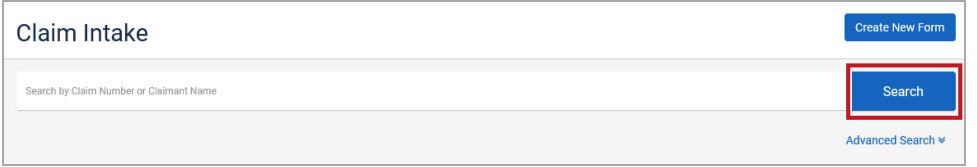

<span id="page-2-1"></span>If the Search does not narrow the results enough, click on Advanced Search to bring up other filter options you may use.

### **Advanced Search**

Use Advanced Search to search by additional criteria.

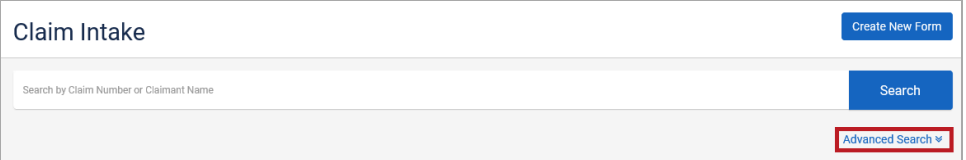

From the Claim Intake screen, click **Advanced Search**. The **Advanced Search** screen appears. If you would like FNOLs which were completed through the old FNOL/Intake process, click on the box next to **Include Legacy FNOLs**

and they will be included in the list. These FNOLs are read only and cannot be edited or changed through the new intake process.

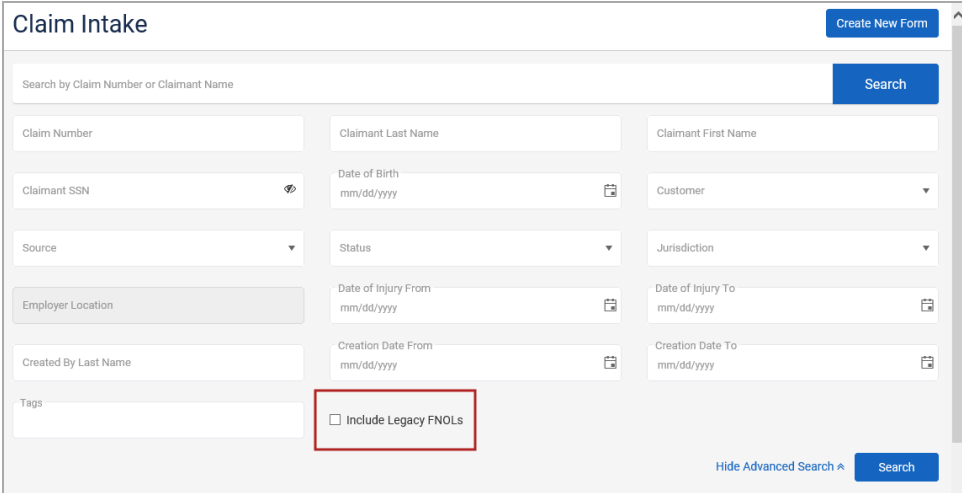

#### <span id="page-2-2"></span>**Advanced Search Fields**

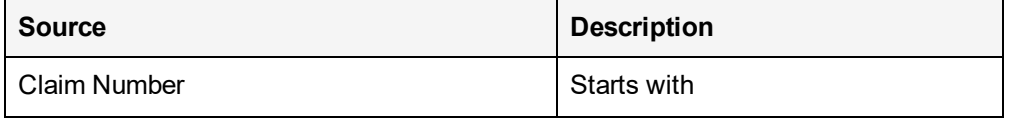

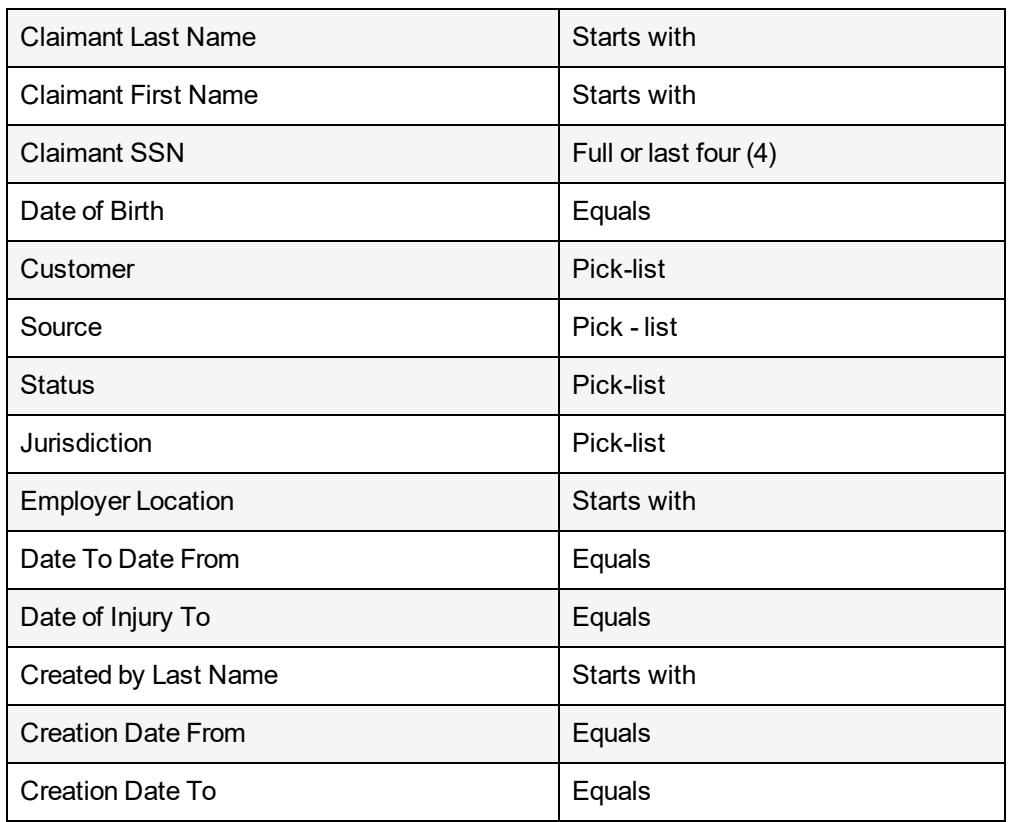

## <span id="page-3-0"></span>**Create a New Claim Intake Form**

The Claim Intake screen displays a list of claims currently in process or completed. To report an injury click the **Create New Form**.

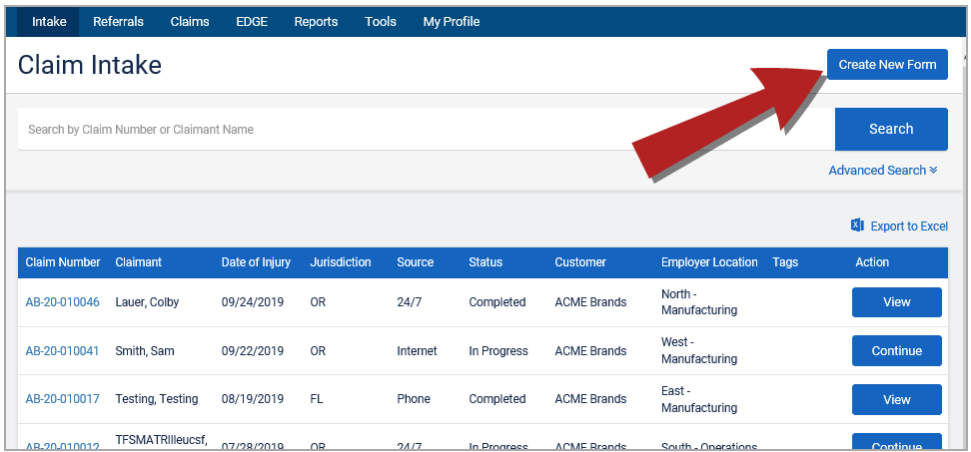

The Report an Injury window will open. The boxes containing a red asterisk are required. Any additional information you are able to complete will help speed up the process.

Select the applicable option of Employee or Employer, reflecting whom is entering the report.

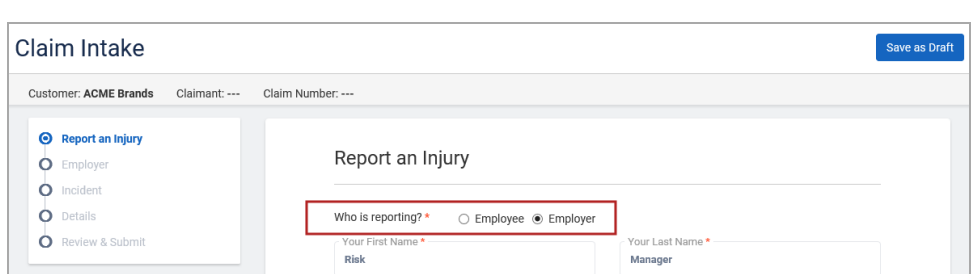

If the name and phone number is not yours correct the information. Indicate if you are the supervisor by selecting **Yes** or **No**.

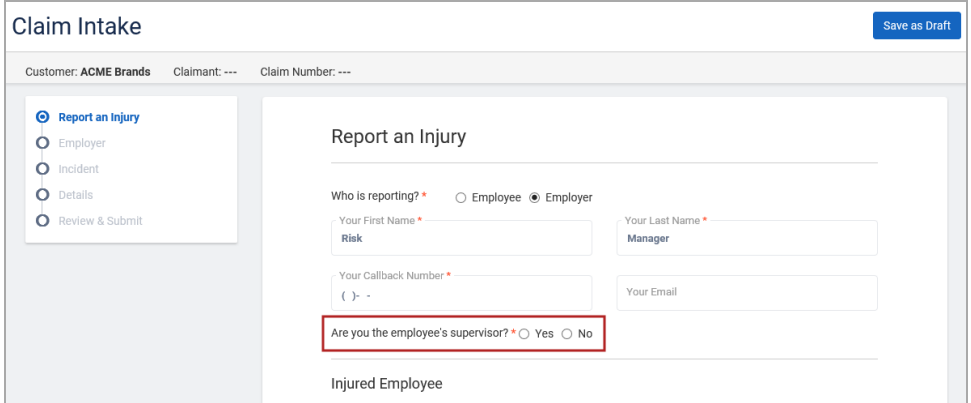

Provide the injured employee's information in the boxes provided. In order to move forward, the boxes with a red asterisk must be completed.

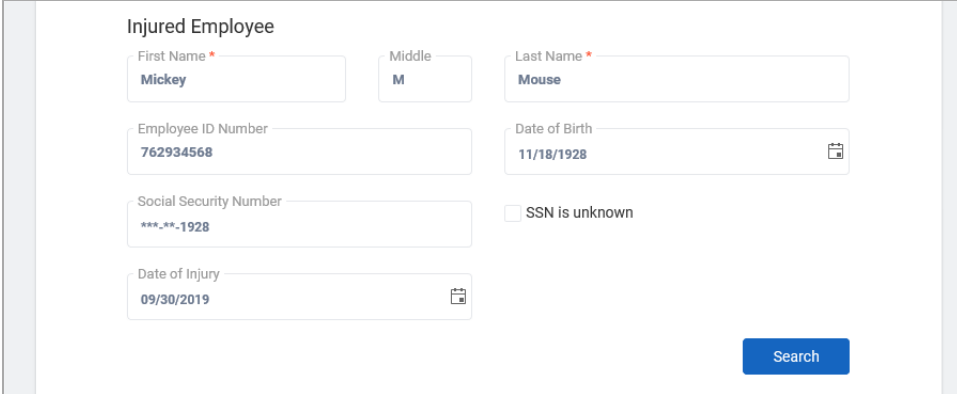

If the Social Security Number is unknown **click** the box next to **SSN is unknown**. When the SSN is unknown is checked the SSN in the claim profile screen will show SSN Needed as a reminder to update the social security number when obtained.

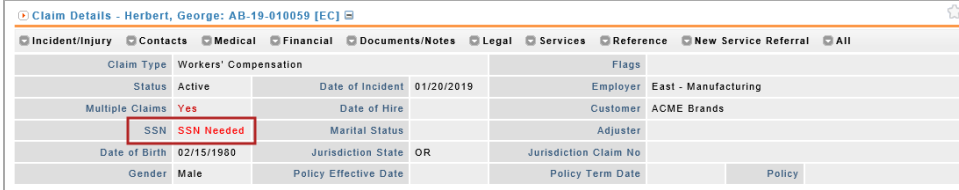

When all known information is input click **Search.** Care<sup>mc</sup> system searches for duplicate claims and the form automatically saves as a Draft.

Until the form is completed, the system will automatically save as a draft while the form is in process. You are also able to click on **Save as Draft** to manually save the information.

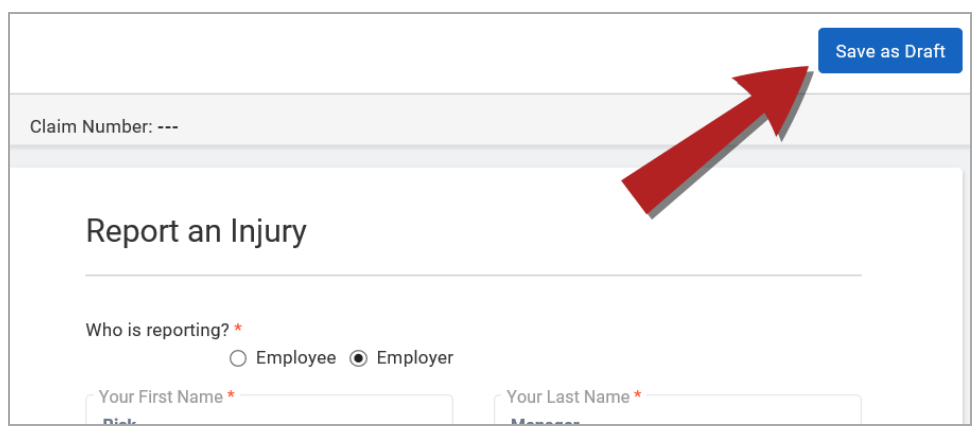

# <span id="page-5-0"></span>**Employer**

Confirm the Customer information is correct. If not, choose the correct Customer from the list.

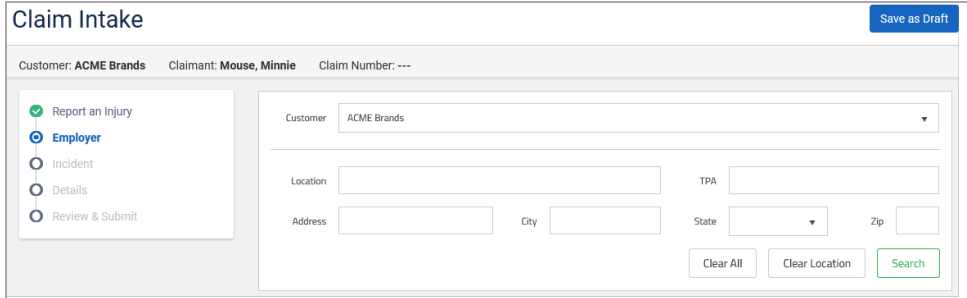

Enter any other known information to narrow the results of the Employer Search. Once all known information is input, click **Search**. Depending on the information provided the results will show levels of locations for the Customer chosen.

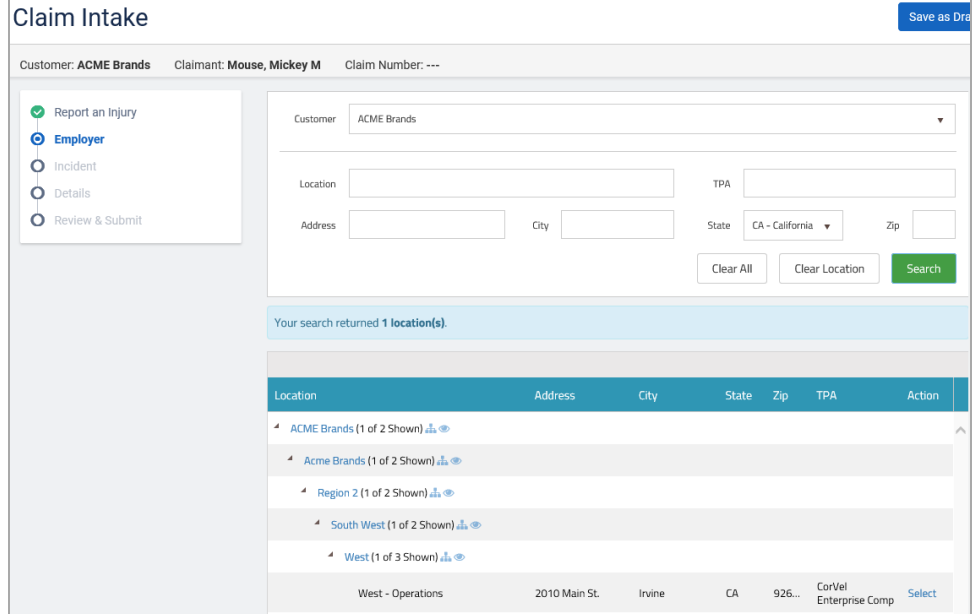

Review the location choices and click **Select** for the location applicable for the claim. Care<sup>mc</sup>provides a message asking for verification the selected location is accurate. Click **OK** to proceed.

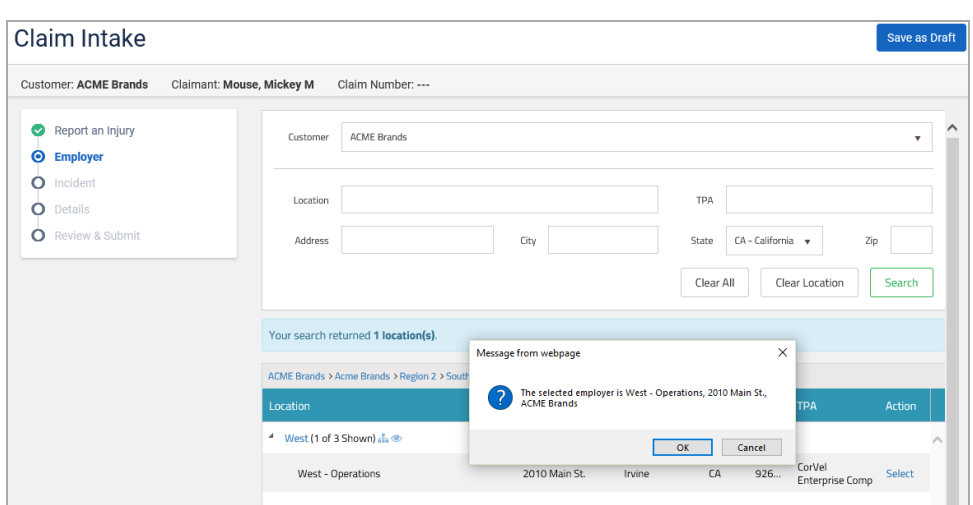

## <span id="page-6-0"></span>**Incident**

Using the drop down menus, complete the questions with all known information.

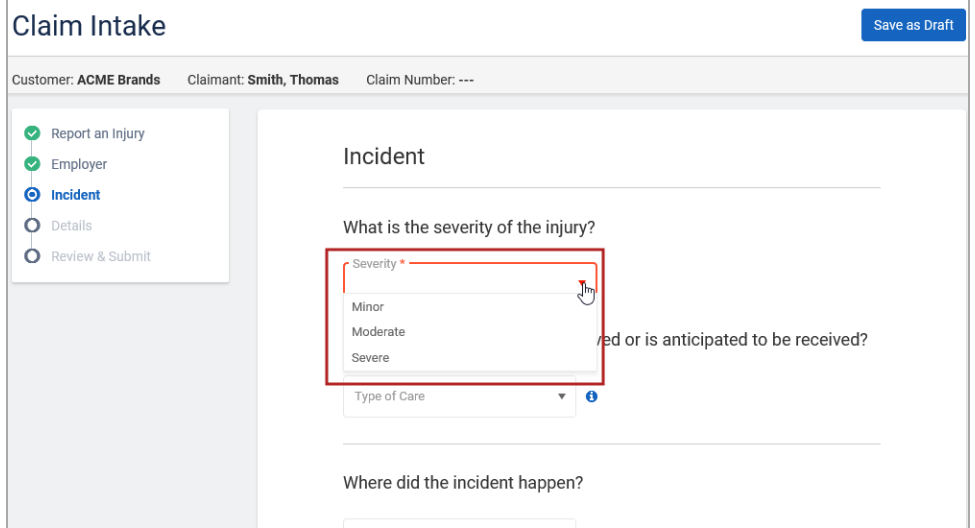

The following will provide definitions of the **Severity of Injury** to help you choose the correct severity level:

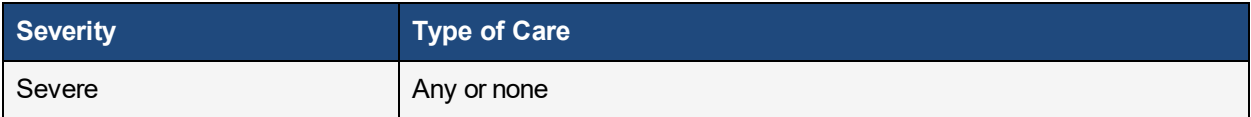

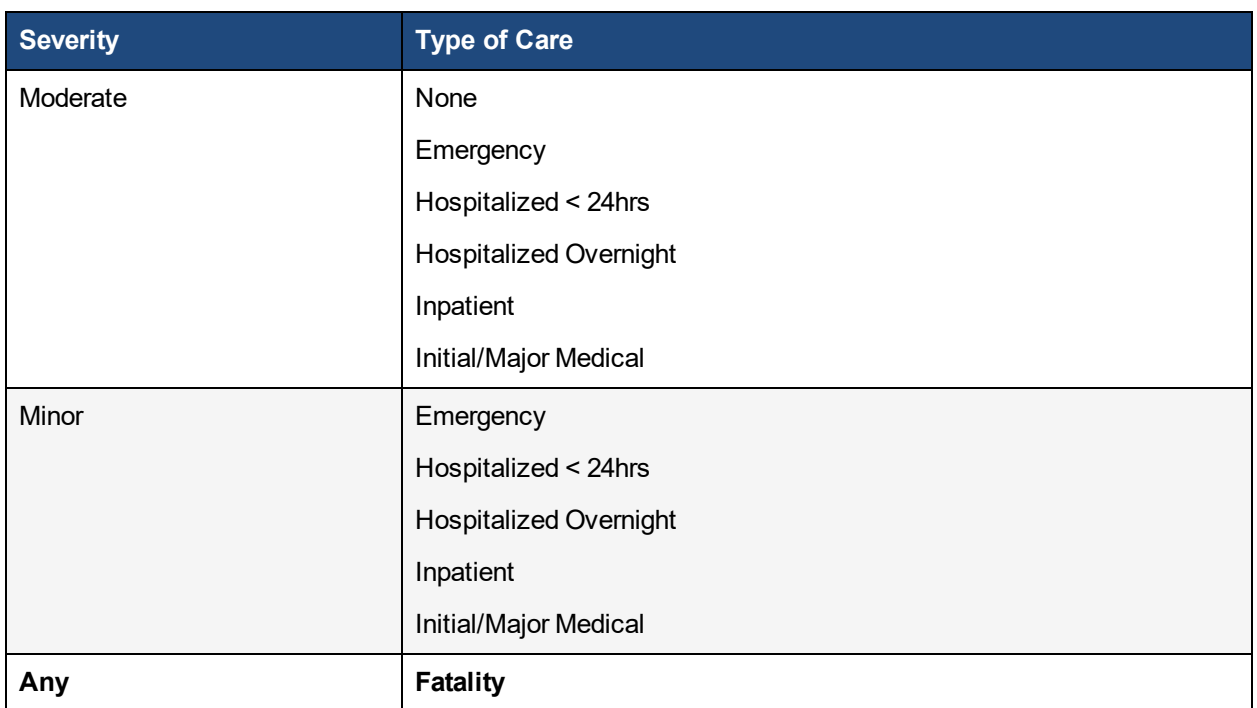

When all the questions are complete Click **Check for Duplicates**

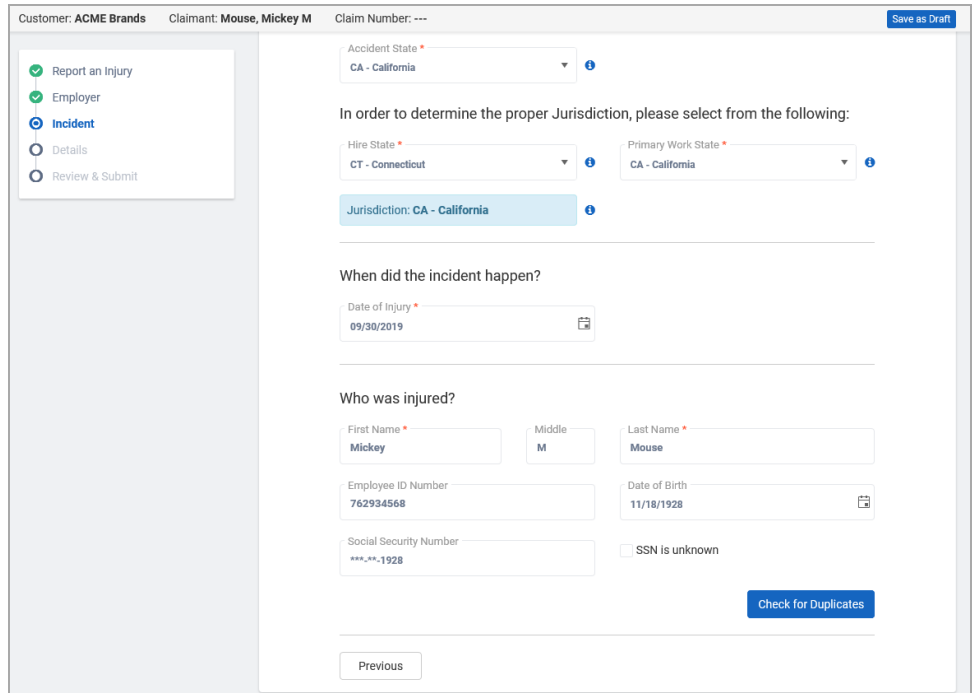

If the system does not find any duplicates, the following message displays:

No matches found based on criteria. Please add/revise criteria or continue to Employer Location Search.

If duplicates are found, a screen displays the possible matching claims:

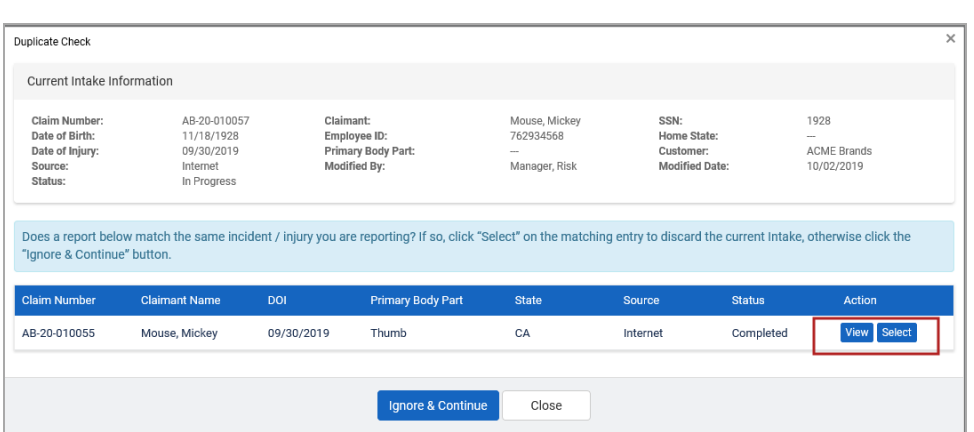

From this screen, you can click:

**View** - takes you to the details of the possible duplicate. The claim displays as read-only.

**Select** - if you want to continue the intake process on the chosen incident. The current intake process will stop and will be automatically archived.

A confirmation screen appears and indicates the new form will be archived and the existing intake claim will be selected. Click **Yes**.

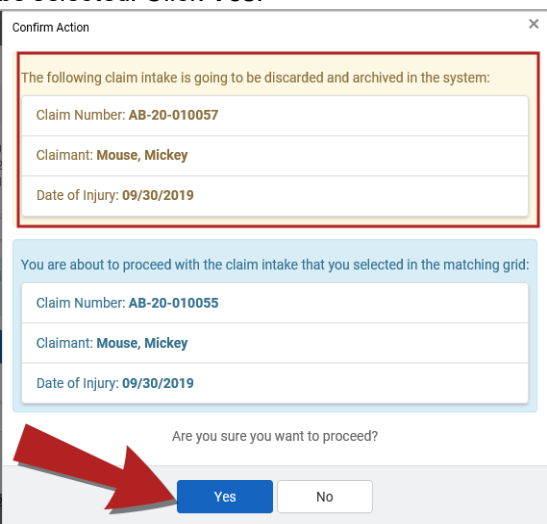

<span id="page-8-0"></span>To continue to work on the current intake, click **Ignore & Continue**.

# <span id="page-8-1"></span>**Details**

#### **Employee / Claimant**

Now the Intake form is ready to enter the employee/claimant information.

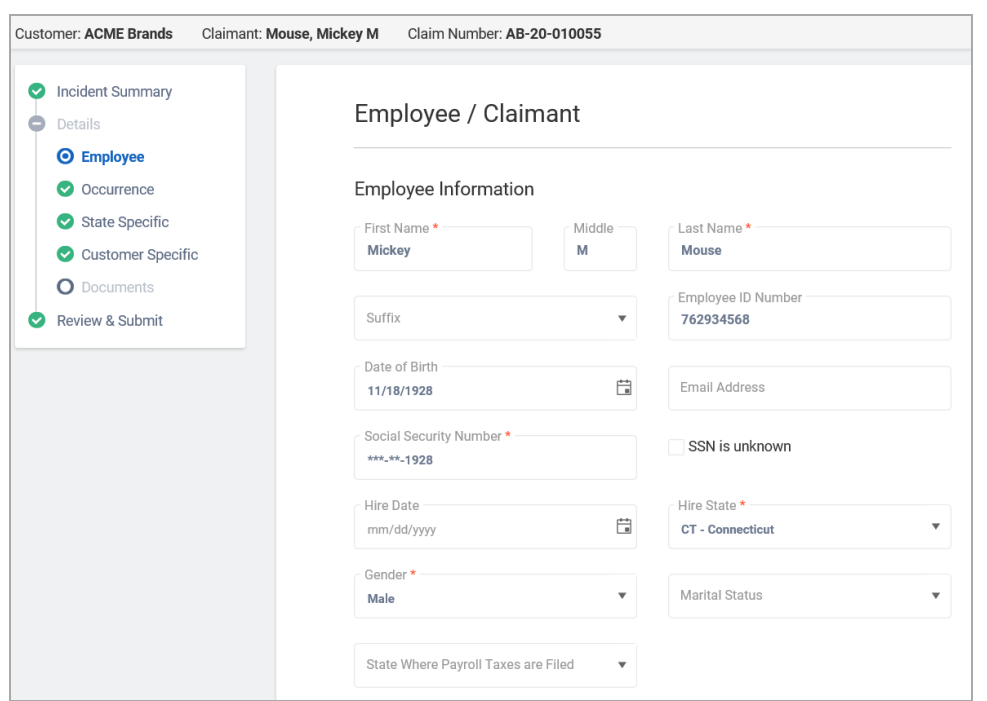

Required fields are marked by a red asterisk \*

Using the **Drop Down Menu** to make a selection appropriate to the Employee's information. Select the **Body Part** and **Body Part Side** and click on **Add Body Part**. All intake reports must have at least one body part listed. Up to 14 body parts made be added during the intake process. Once all information is provided Click **Next.**

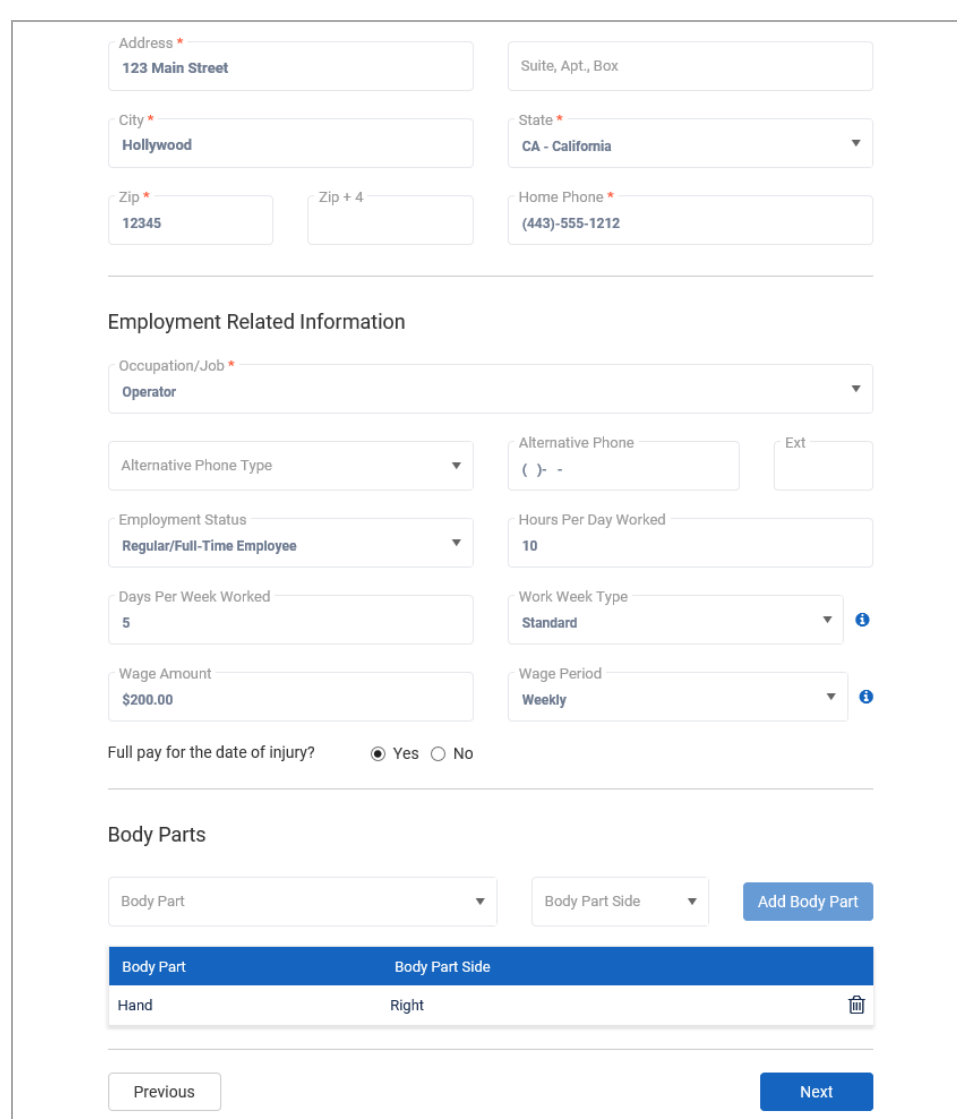

#### <span id="page-11-0"></span>**Occurrence**

Enter information about the injury.

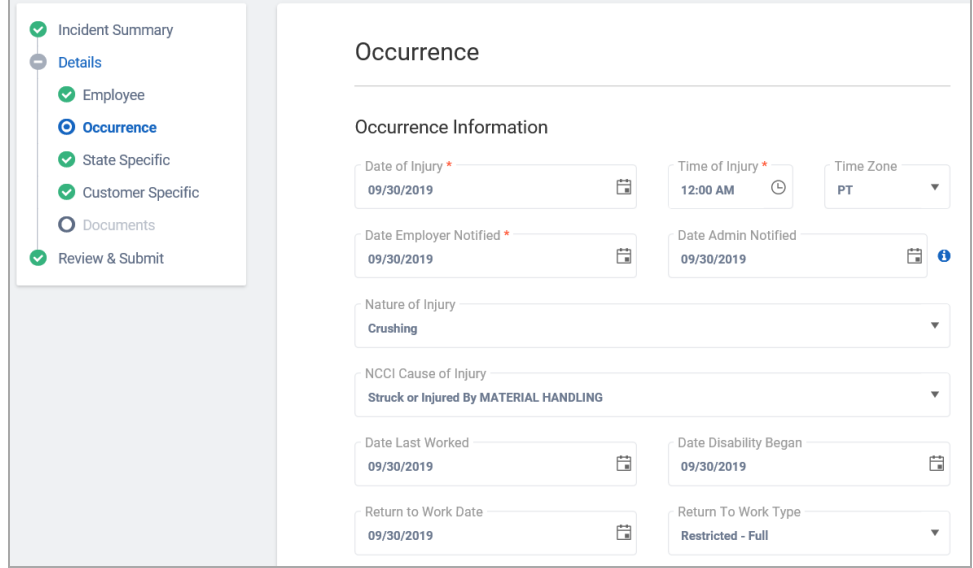

Required fields are marked by a red asterisk \*

Using the **Drop Down Menus**, select the appropriate options reflecting the information about the occurrence.

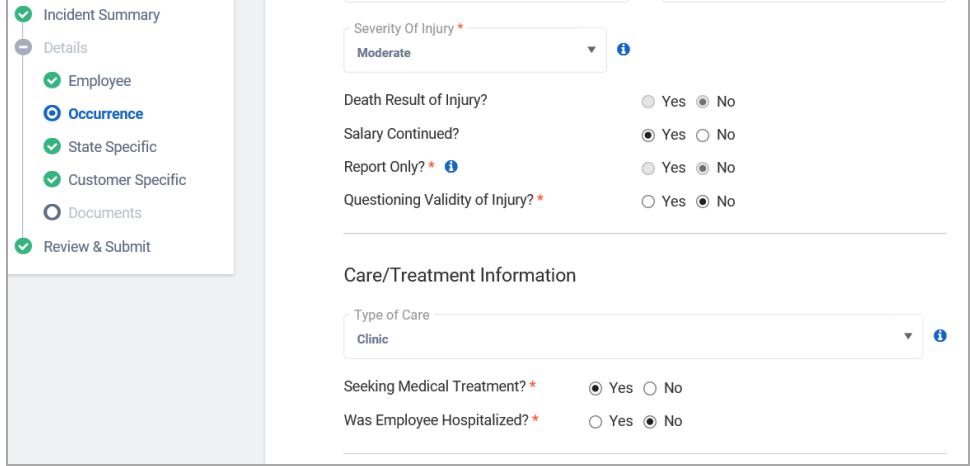

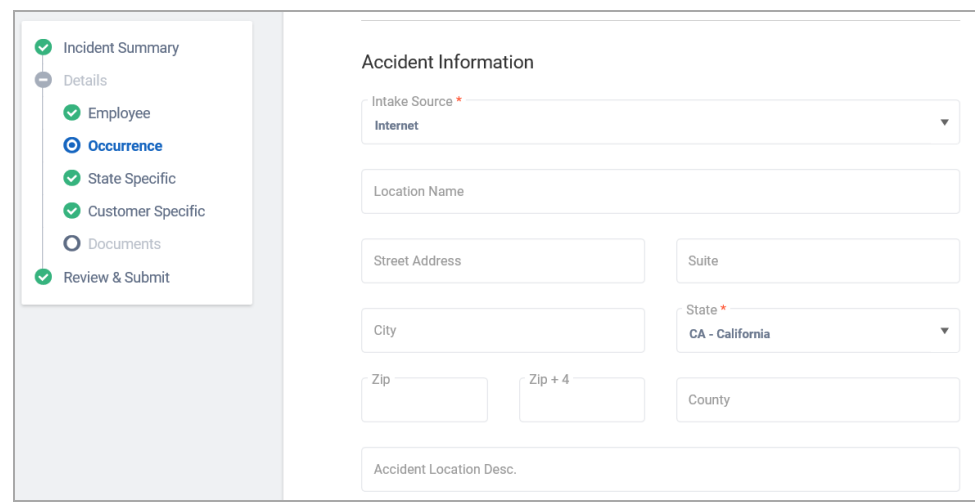

Once all information is provided Click **Next**.

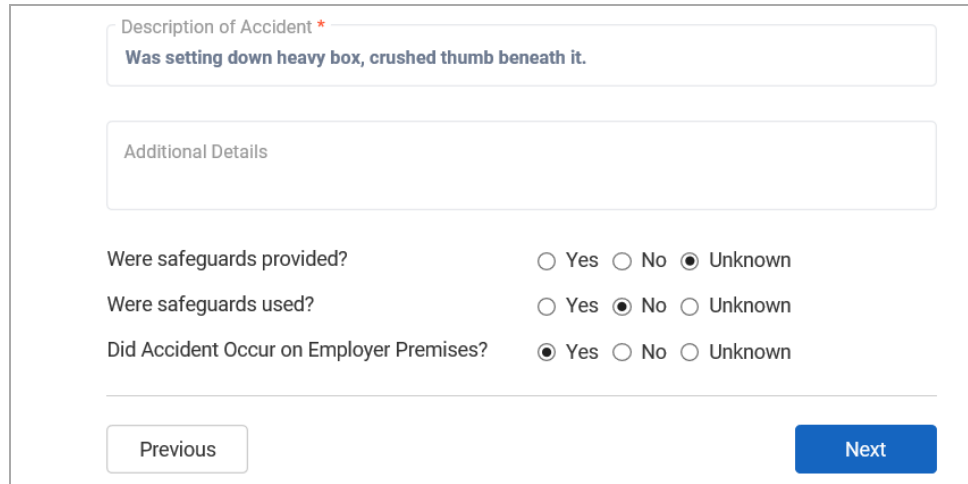

## <span id="page-12-0"></span>**State Specific**

The next screen to appear is the State Specific screen. If the jurisdiction requires specific information you will enter that information here. If there is no required information click **Next**.

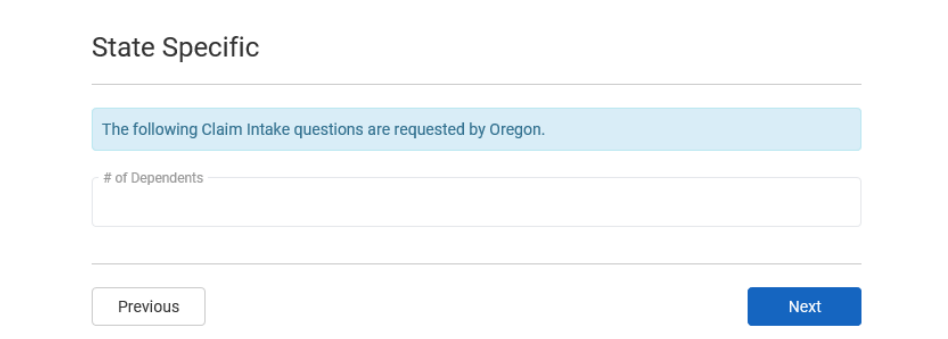

## <span id="page-12-1"></span>**Customer Specific**

The next screen to appear is the Customer Specific screen. If the customer requires anything specific, the information will be requested and input here. Once complete, or if there are no customer specific requirements, click **Next**.

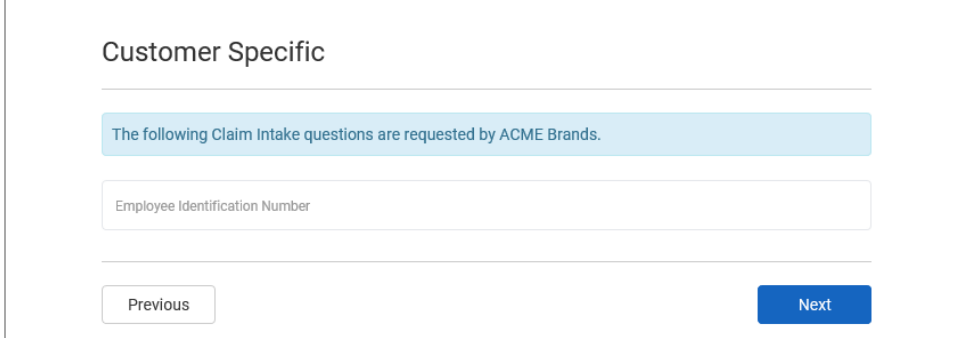

<span id="page-13-0"></span>Enter the information and click **Next**.

#### **Contacts**

All of the previously entered contact information is provided in this view. Additional contacts may also be entered by clicking **Add Contact.**

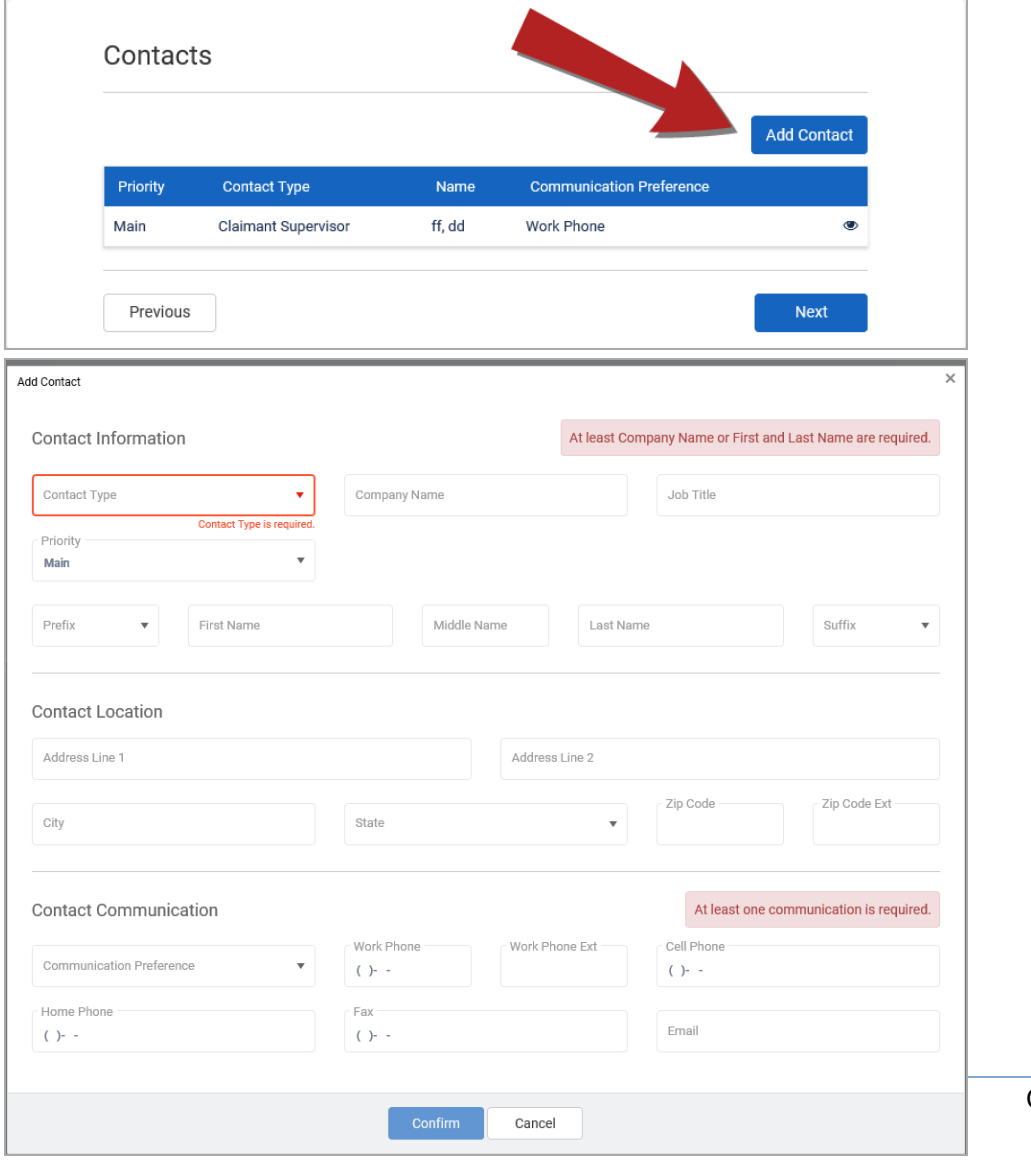

Select the **Contact Type** from the drop down menu.

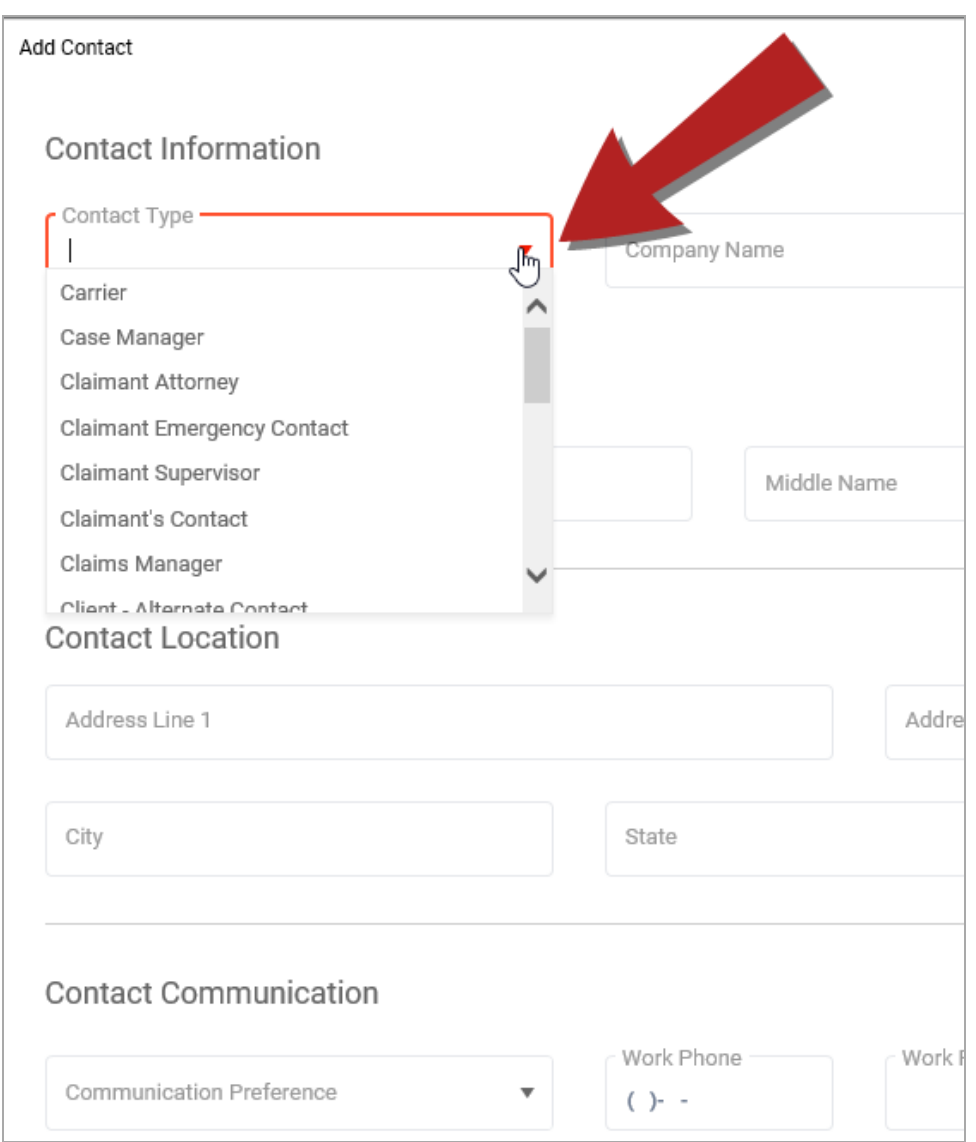

Providing either a **Company Name** or **First and Last Name** of the contact are required.

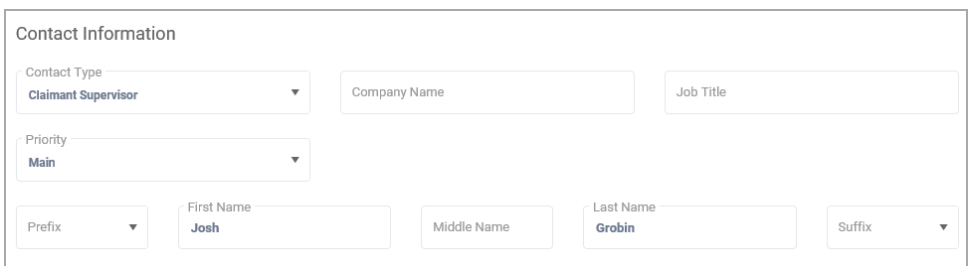

Provide any **Address** information you have on the contact.

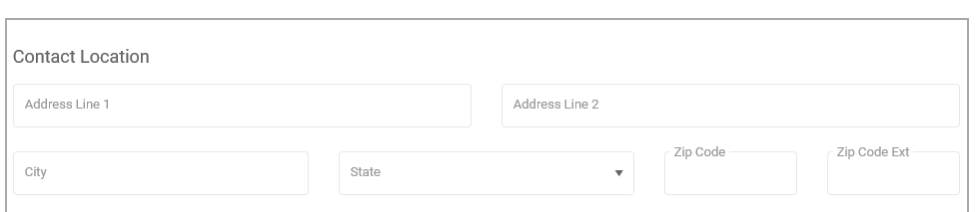

A communication preference is required. Select one option for the **Communication Preference** drop down menu. Additional phone, fax and e-mail information may also be provided in the Contact Communication section.

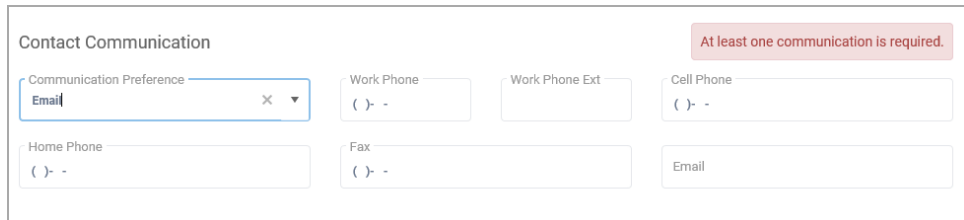

Once all known contact information is complete, click **Confirm** to return to the **Contacts** list.

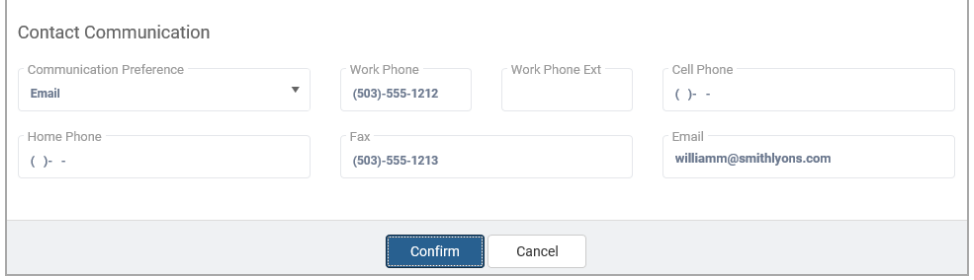

At this point, you may continue to add another contact or click **Next** to move forward in the intake completion process.

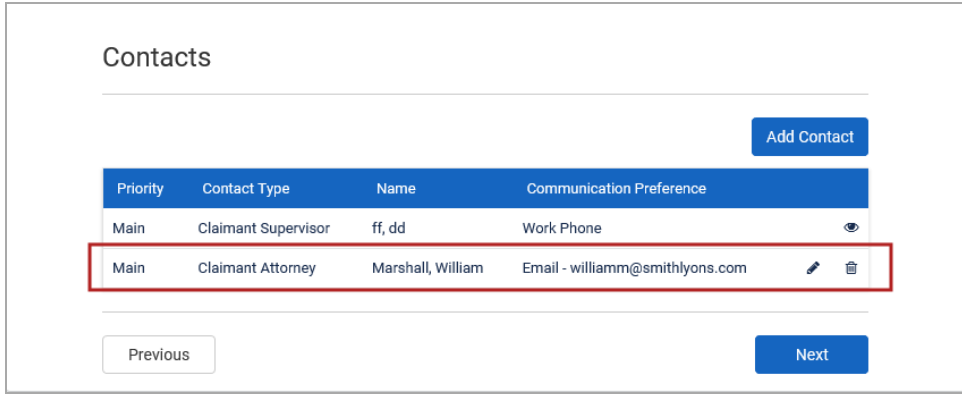

### <span id="page-15-0"></span>**Edit a Contact**

If a contact is manually added to the intake it may be edited through the intake process. Click on the **Edit icon**.

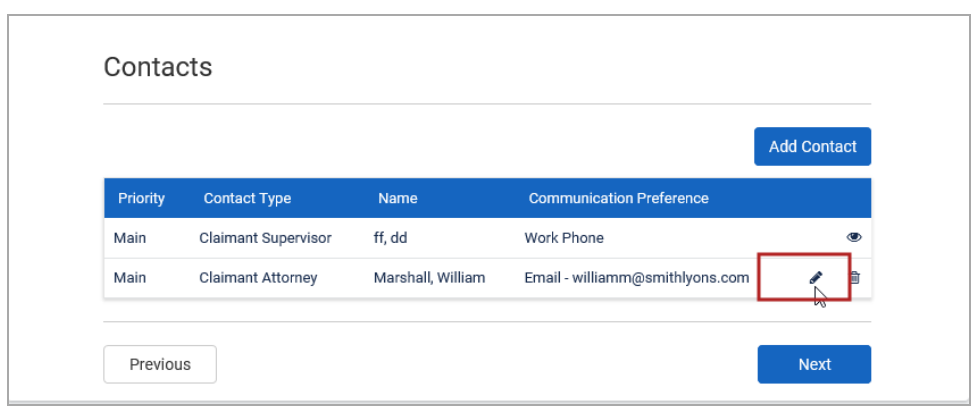

<span id="page-16-0"></span>This opens the contact information in an edit mode and additional information or correcting existing information may be completed. Once Complete click **Confirm** to save changes.

#### **Delete a Contact**

If a contact is manually input the contact may be deleted from the Contacts list during the intake process. To delete the contact click the Delete icon.

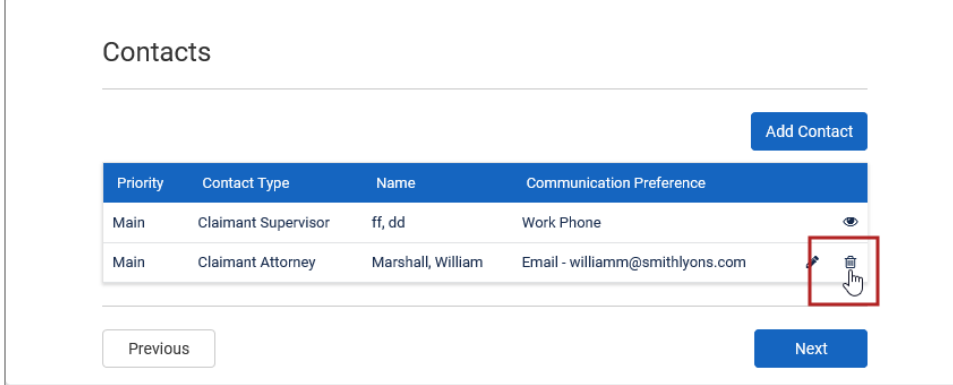

The system will ask you to confirm you wish to remove the contact from the system. Click **Yes** to delete the contact.

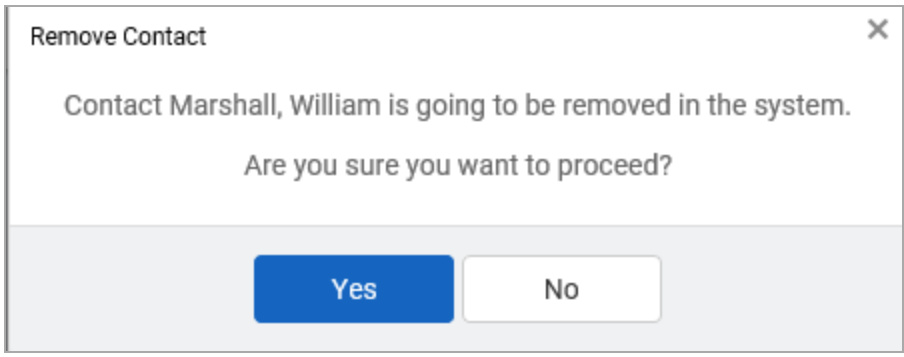

#### <span id="page-16-1"></span>**Review & Submit**

The last step in the **Detail** section is **Documents**. This is not yet active. When it becomes active, it will allow documents to be uploaded to the intake process. Those documents will be uploaded to the claim upon it's creation.

For now, after clicking next on the **Customer Specific** page will bring you to the **Review & Submit** window.

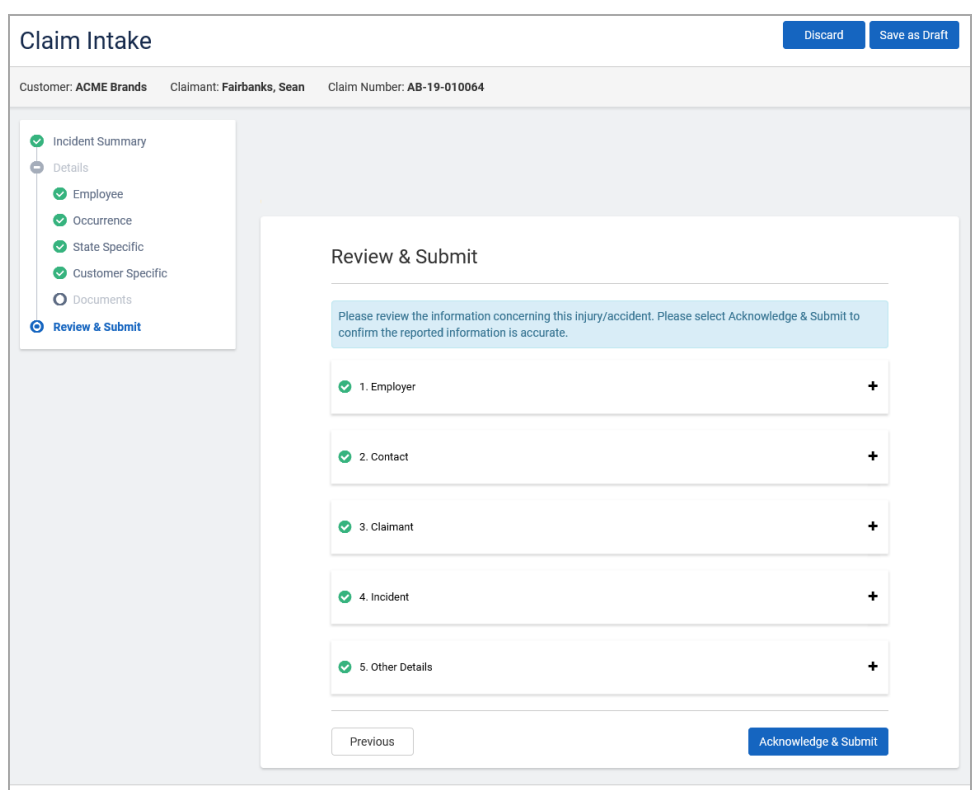

Click + in each section to review the information. When you are through, click **Acknowledge & Submit**. There is a check for duplicates.

When your form is successfully submitted, you will see a confirmation screen:

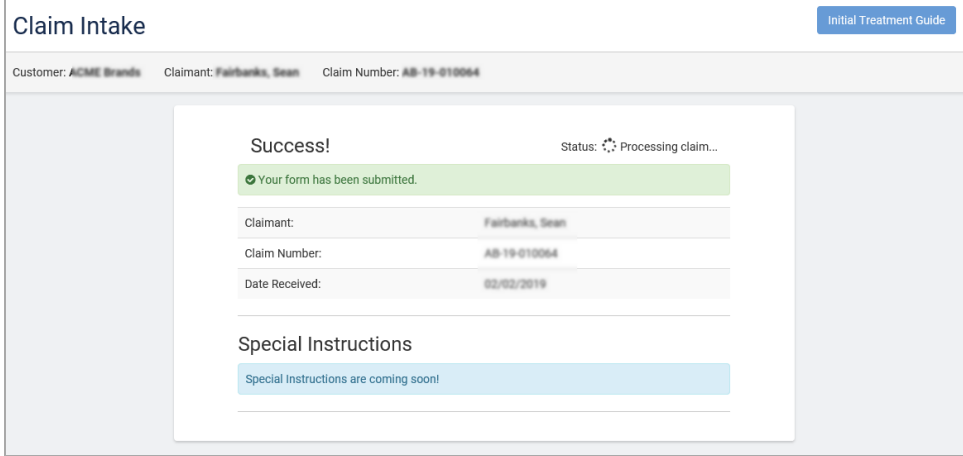

# <span id="page-18-0"></span>**Initial Treatment Guide**

The Initial Treatment Guide is comprised of a Treatment Authorization, Pharmacy Guide and a Physician's Report page. A copy of the Initial Treatment Guide may be generated as a PDFand printed or sent to recipients via e-mail or fax.

### <span id="page-18-1"></span>**Pharmacy Guide**

Recipient: Fill out the form and Click Submit to Email or Fax the Initial Treatment Guide to the recipient of your choice.

Initial Treatment Provider/Facility: Includes a provider location map and Call to Schedule Appointment: info space.

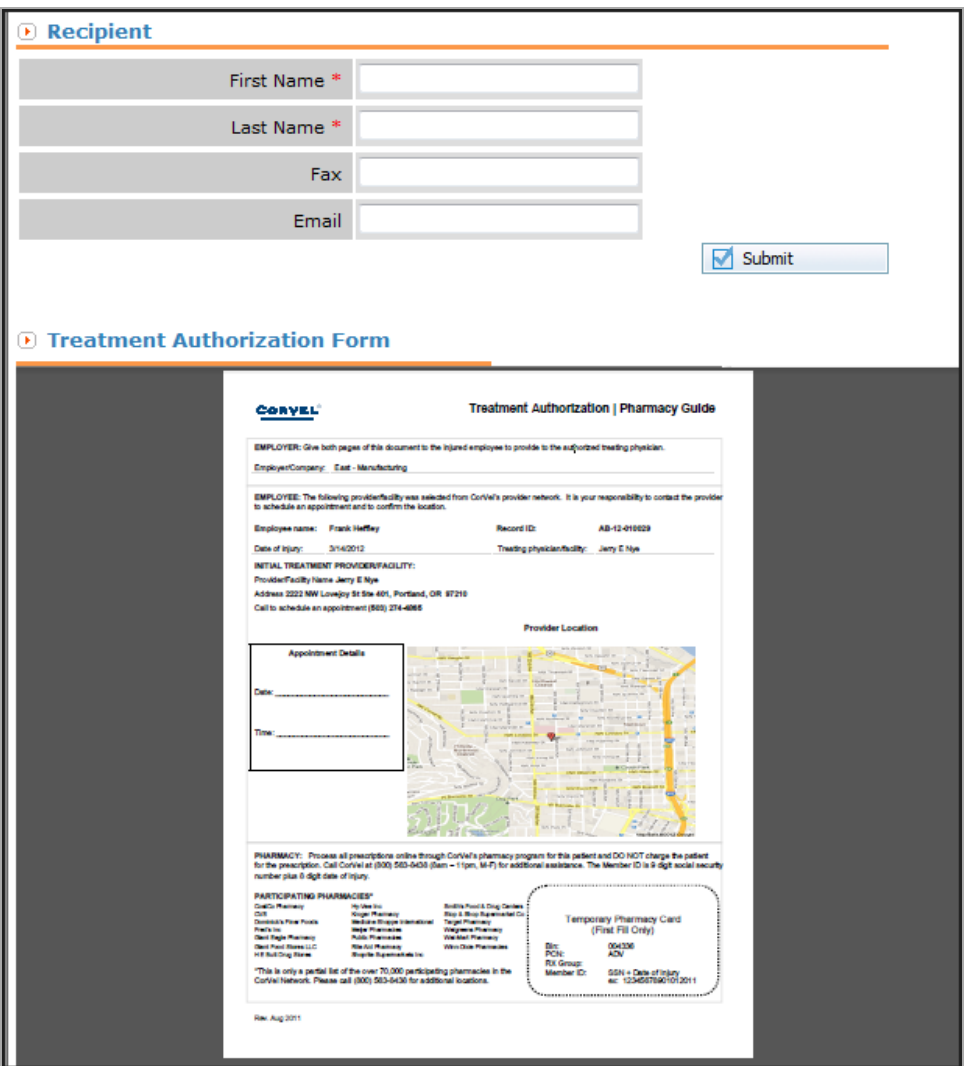

Temporary Pharmacy Card: Enables the Injured Worker to quickly fill a prescription. Card is only valid for the First Fill Only.

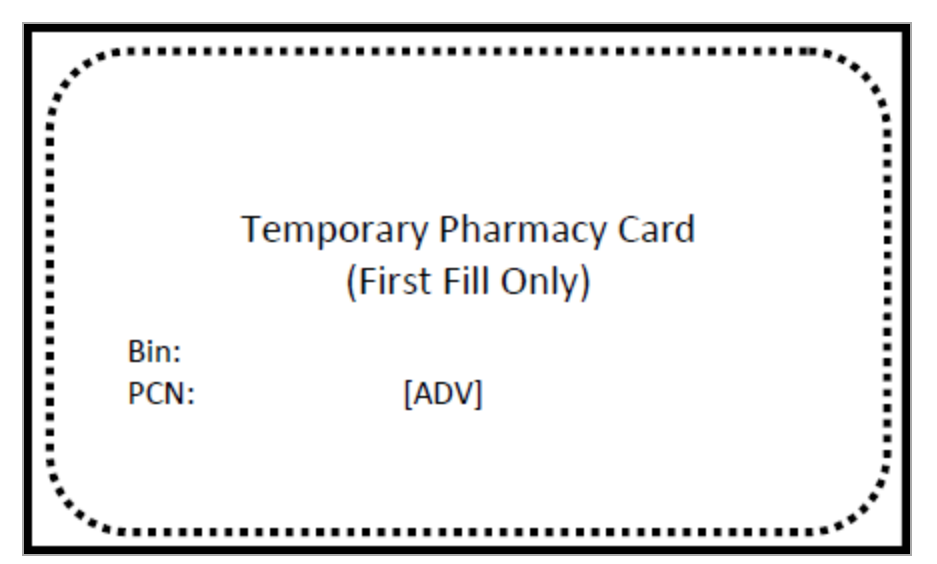

### <span id="page-19-0"></span>**Physician's Report**

Physician's Report includes:

- **n** Physician and Patient Information
- **Diagnosis**
- **Restrictions**
- Return to Work, MMI and Next Appointment dates

■ Ancillary Services contact info

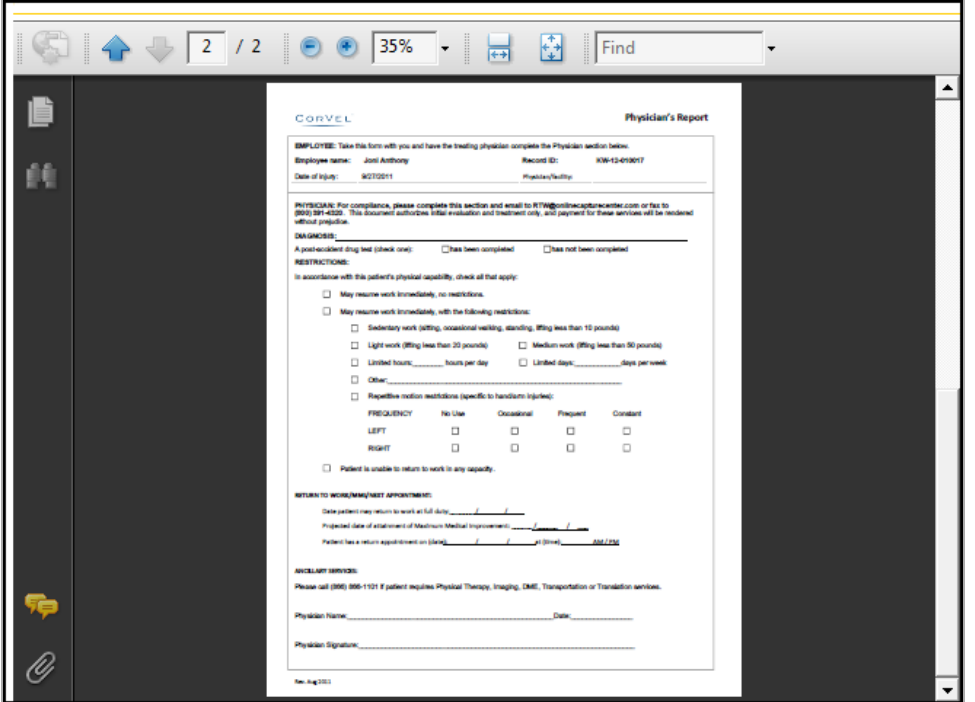

<span id="page-20-0"></span>When you are finished with the Initial Treatment Guide form, click **Submit**.

#### **Additional access to the Initial Treatment Guide**

Once the Initial Treatment Guide has been created, you can access it from:

■ Intake Submittal Success screen

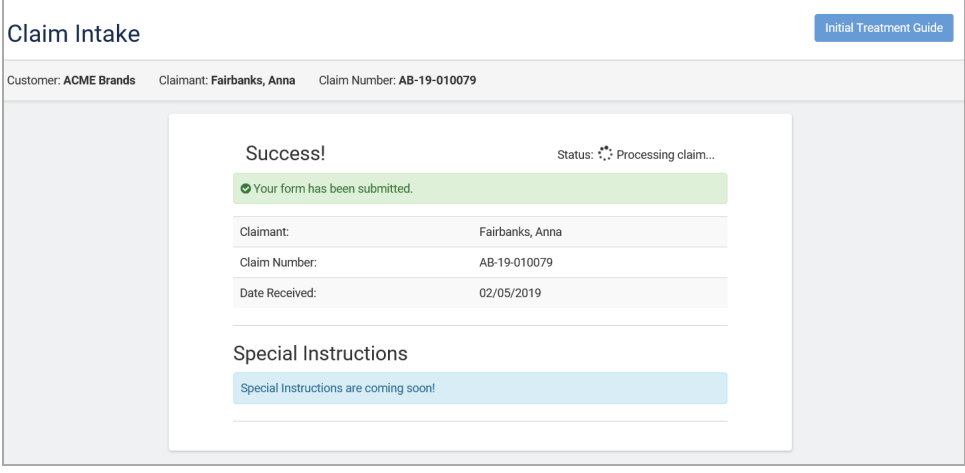

From the Intake list, click View on the claim intake.

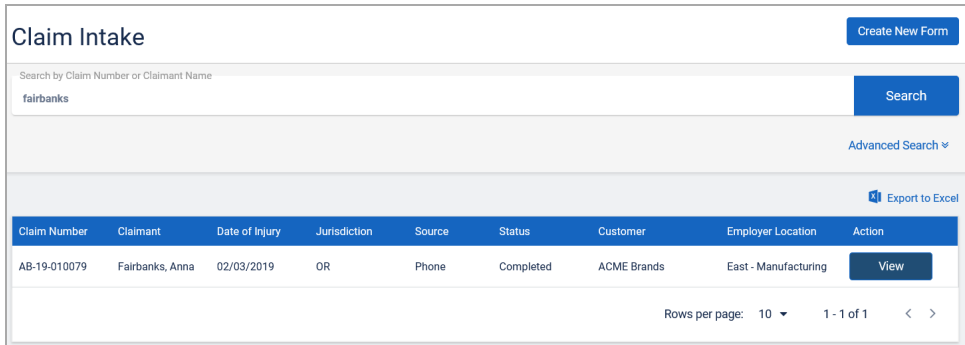

Click Initial Treatment Guide.

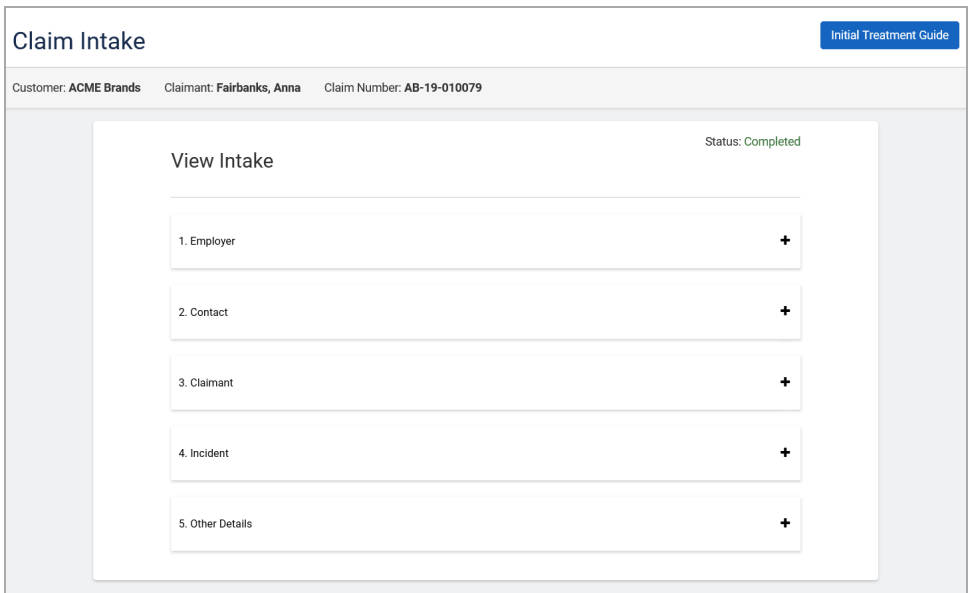

# <span id="page-22-0"></span>**Payroll Feed**

If a customer currently has a payroll feed set up with CorVel, Employee and Employer information automatically populates.

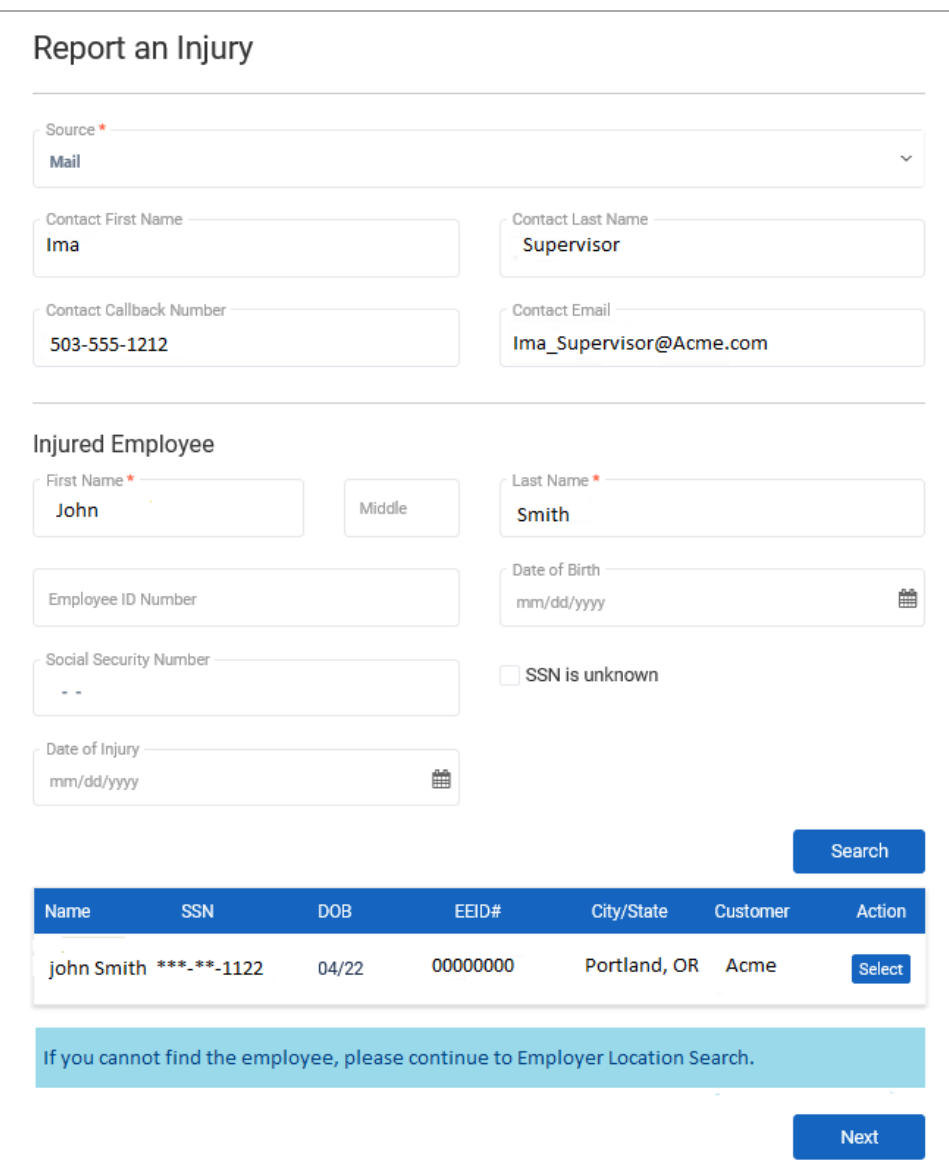

1. Select Next.

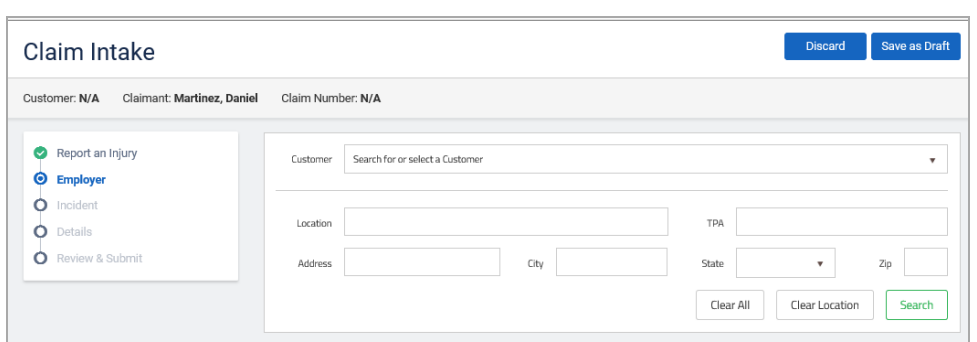

When a payroll feed finds the employee and the SSN is a match, you click Select to choose that employee. If the employee is not on the list, click Next without selecting anything to move to the Employer Location search.

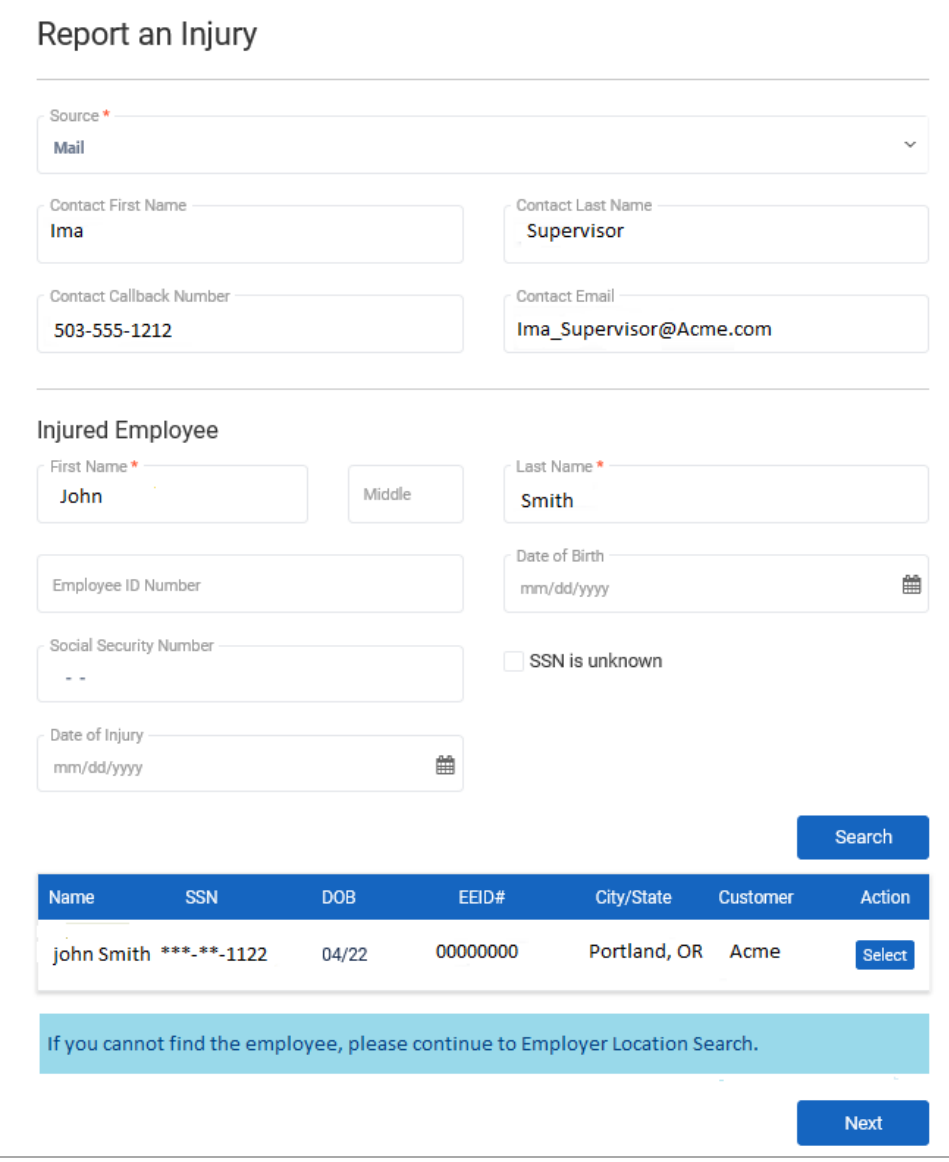

# <span id="page-24-0"></span>**Glossary**

**M**

#### **My Term** My definition